**Tutorial para Reconhecimento de Dívida de Diárias e Passagens**

Versão 14-mar-23

#### **1ª ETAPA:**

- ➔ Verificar no SCDP se há pendências de anos anteriores da sua Unidade, consultando até 05 anos para trás, e se houver pendências reunir todos os comprovantes do cumprimento da missão, como Relatório de Viagem, Certificado, comprovante de embarque aéreo e/ou Bilhetes Rodoviários quando houver.
	- → Hipótese 1) Não há valor a pagar, resta apenas a conclusão formal no SCDP, cfe fluxo da PCDP;
	- ➔ Hipótese 2) Se no SCDP a PCDP está aberta, mas já houve pagamento SIAFI (casos excepcionais ocorridos até 2018), em caso de dúvida consulte Setor de Diárias, para triagem no SIAFI e auxiliar no ajuste no SCDP;
	- ➔ Hipótese 3) Se a PCDP que está aberta necessita de pagamento de Diárias e/ou passagens faz-se necessário dar prosseguimento à tramitação de Processo de Reconhecimento de Dívida conforme as instruções da próxima tela.

➔ No **SEI:** Abrir o processo original onde foi feita a Solicitação de Deslocamento no SEI.

Atenção! *Embora o processo esteja sendo alterado de Solicitação de Deslocamento para Reconhecimento de Dívida é necessário que constem todos os documentos comprobatórios da missão, sendo anexados no SEI e no SCDP, devidamente assinados pelo Proposto, Chefia Imediata e Autoridade Concedente (Formulário de Deslocamento, Relatório de Viagem, Certificado ou outro documento expedido pela organização do evento contendo as datas da efetiva missão, bem como bilhetes rodoviários e comprovantes de embarque aéreo, quando for o caso).*

#### ➔ Clique em **Alterar** o nome do Processo para **Reconhecimento de Dívida** conforme exemplo abaixo:

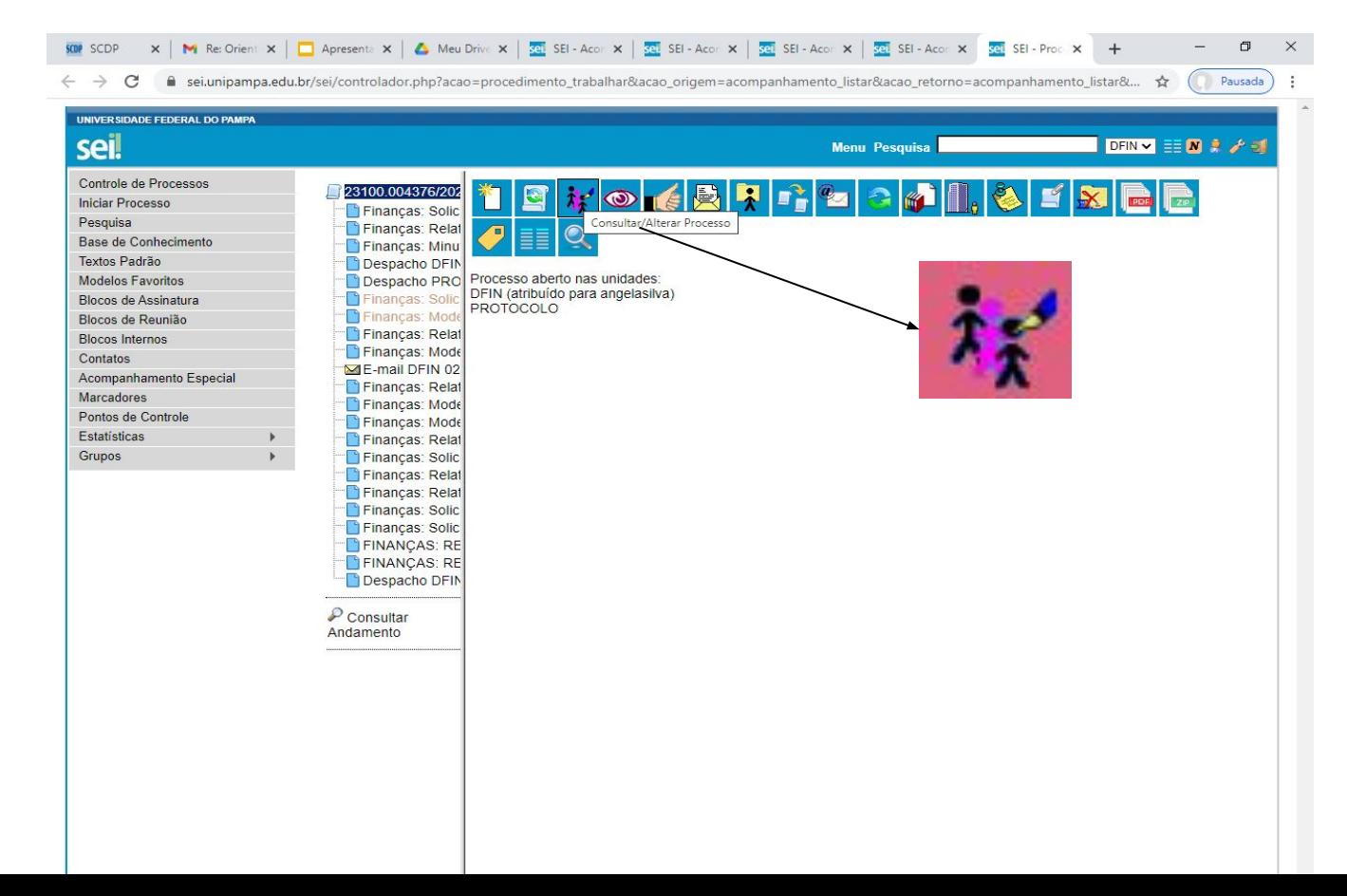

➔ Clique em **Alterar** o nome do Processo para **PROAD: Reconhecimento de Dívida** conforme exemplo abaixo:

г

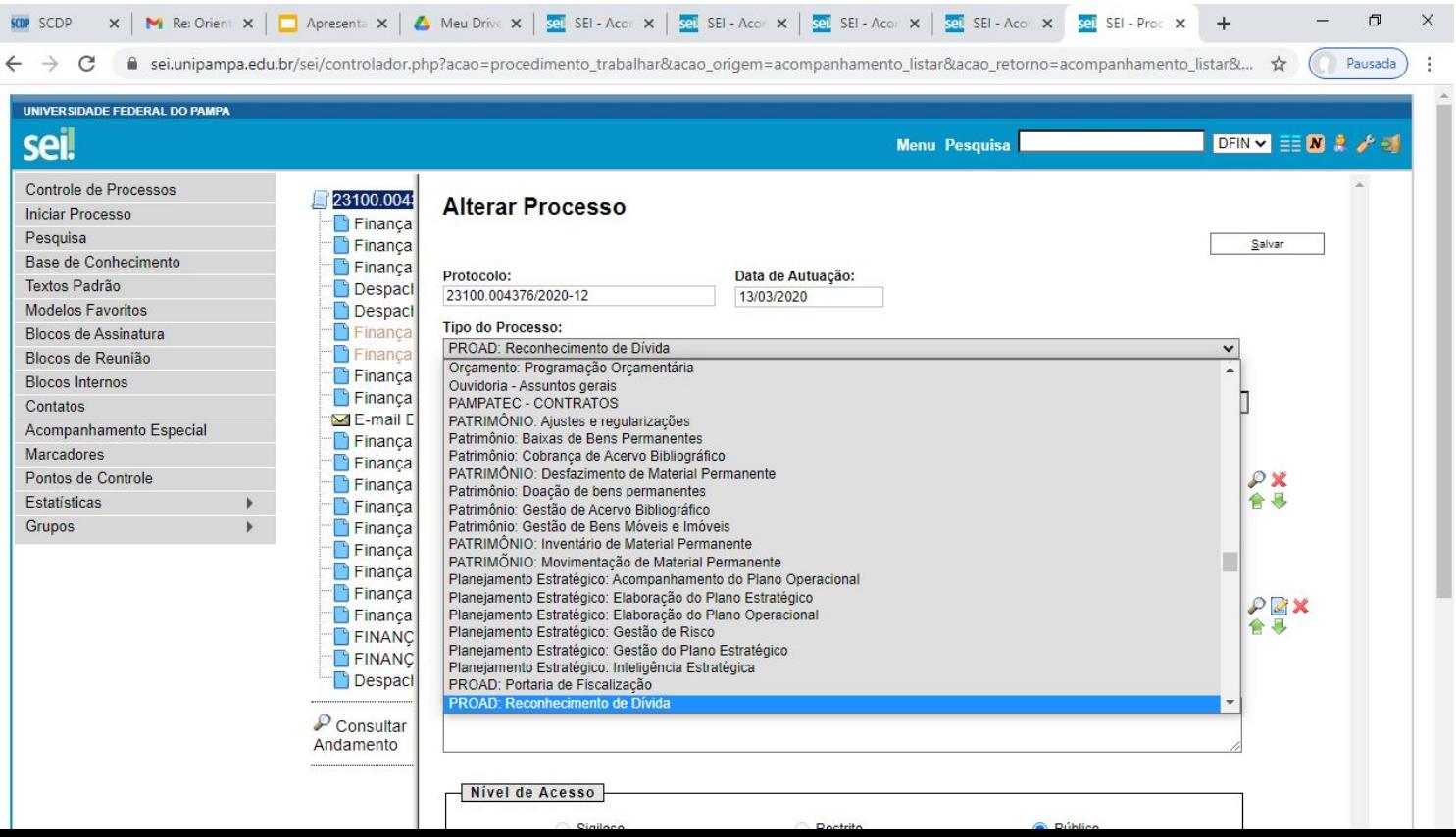

➔ No SCDP:

Revise os Roteiros da PCDP, insira as Justificativas na aba Complemento, clique na aba **Resumo** contendo os valores para pagamento e salve em pdf:

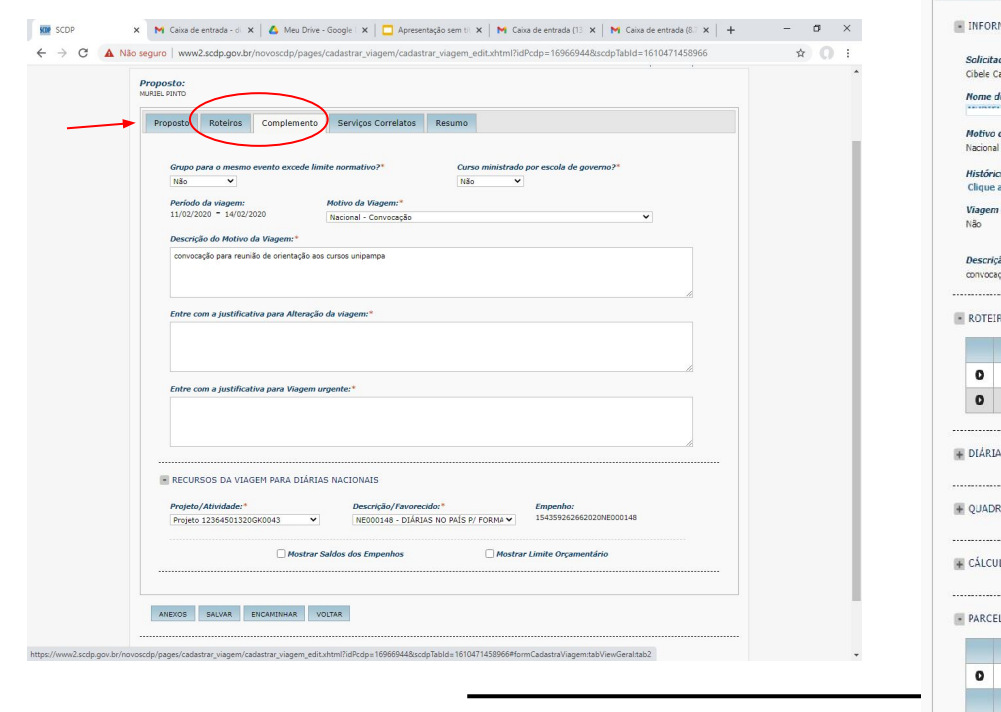

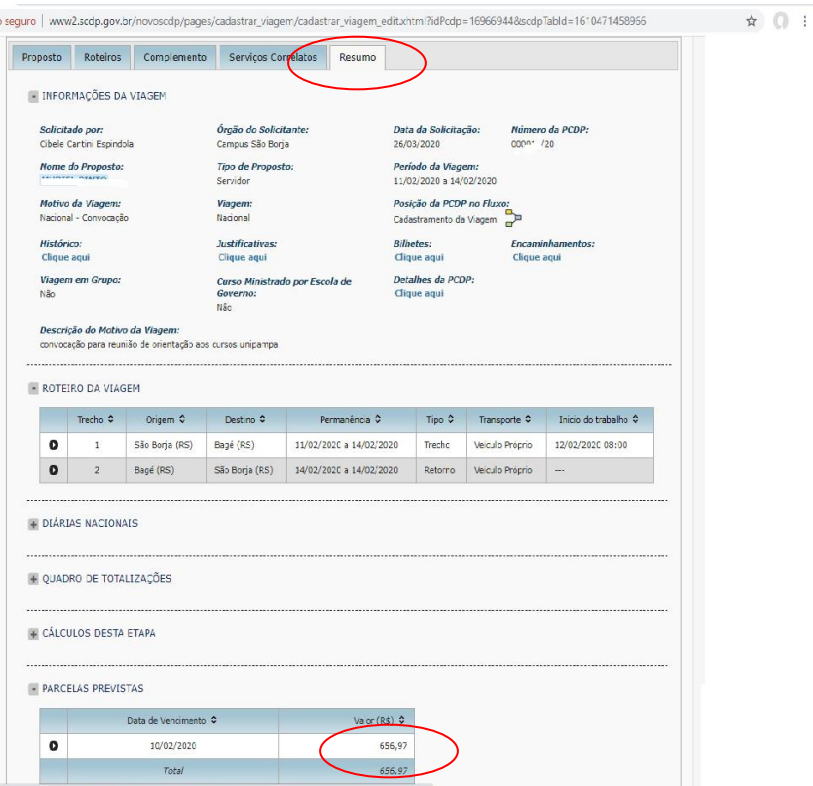

voscdo/nages/cadastrac viagem/cadastrar viagem edit.xhtml?idPcdo=169669443scdoTabld=1610471458966#

➔ No SEI:

Preencha (e revise) as informações constantes no Formulário **DDP: RECONHECIMENTO DE DÍVIDA DE DIÁRIAS/PASSAGENS** devidamente assinado pelo PROPOSTO, CHEFIA IMEDIATA E AUTORIDADE CONCEDENTE e anexe o PDF com a Tela do **Resumo** da PCDP no mesmo processo.

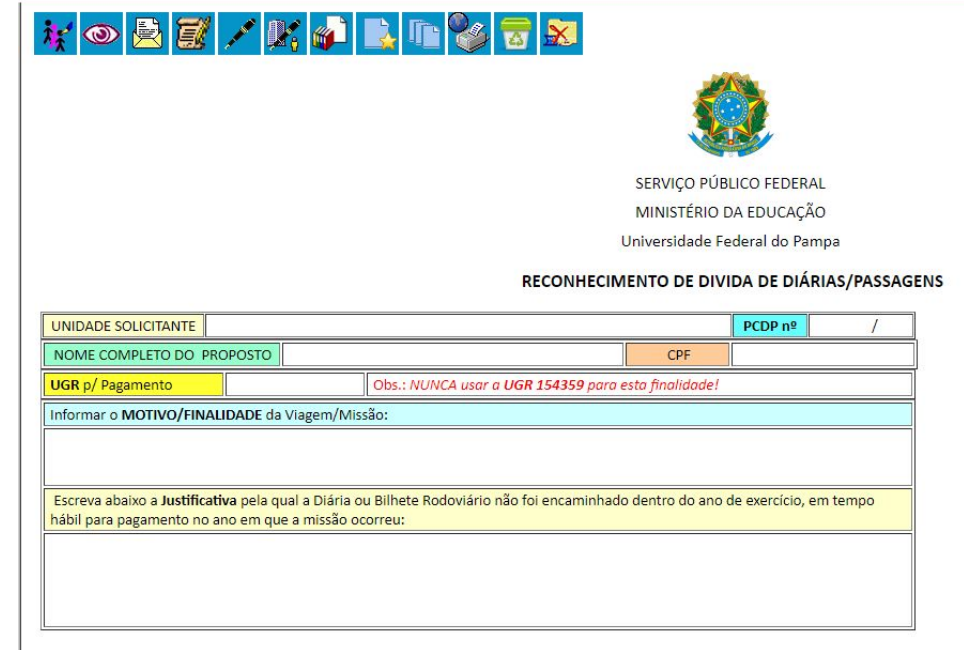

#### DADOS PARA DOTAÇÃO E EMPENHO

Marque com "X" o respectivo SUBITEM e valor a ser pago, conforme a Natureza de Despesa abaixo.

Obs.: Os valores devem ser calculados dentro do SCDP e anexada a Tela do Resumo com o valor para emissão das Dotações e Empenho

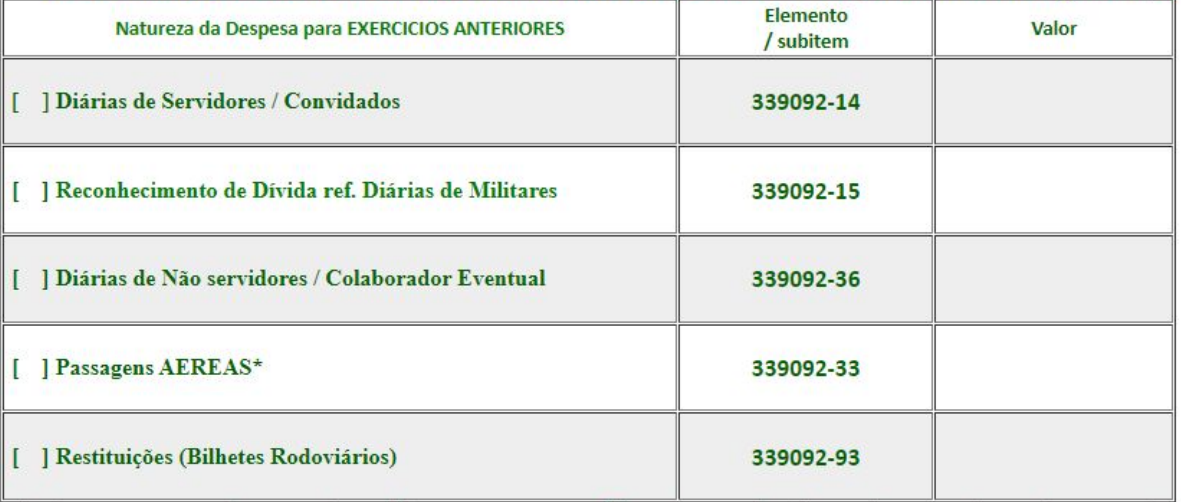

Obs.: \* Para Passagens aéreas normalmente há um contrato vigente, não sendo necessário abertura de Processo de Reconhecimento de Dívida.

DESCRIÇÃO NO EMPENHO (dentre outras informações constantes na Dotação e tabela acima) deve ser informado:

"Reconhecimento de Divida de

(Diárias ou Bilhetes Rodoviários) ao Fulano de tal

referente à PCDP XXX/20?? "

# $\rightarrow$  No SEI:

O processo deverá ser tramitado para o Ordenador de Despesas (Pró-Reitor de Administração), Unidade PROAD.

*Com base nas informações apresentadas, justificativas e comprovações, o OD analisará o processo e estando de acordo, encaminhará despacho para a PROPLAN solicitando a dotação orçamentária específica para estes casos.*

### *Obs.:*

*É de suma importância (para evitar retrabalho a todos os envolvidos) que o Formulário de Reconhecimento de Dívida seja preenchido corretamente, contendo todas as informações solicitadas e todos os Anexos no processo devidamente assinados por Proposto, Chefia Imediata e Autoridade Concedente.*

➔ Após emitida dotação orçamentária, o processo retornará à PROAD para emissão de Empenho, sendo inserido no SCDP (conforme exemplo abaixo):

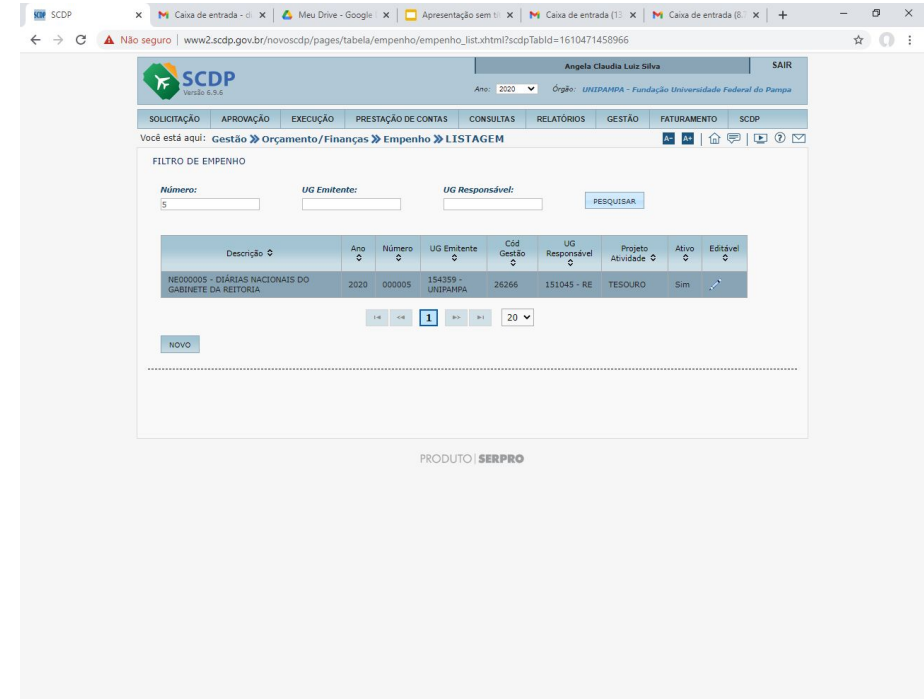

→ Após o Solicitante de Viagens verificar no SCDP que o empenho foi cadastrado, é necessário seguir alguns passos:

## Acessar o SEI:

Salvar o PDF do processo de Reconhecimento de Dívida no SEI. *(Se o arquivo ficar maior que 2MB deverá reduzir contendo a parte do processo que trata do pedido de reconhecimento de dívida e a autorização.) para anexá-lo no SCPD.*

➔No SCDP:

> Nos ANEXOS da PCDP, clicar em Selecionar o arquivo e incluir o PDF, dê nome ao arquivo. Exemplo: Reconhecimento de Dívida Fulano de Tal) e clique no tipo de documento *"Autorização de Pagamento de Exercício*  **Anterior**<sup>'</sup>, clique em Anexar.

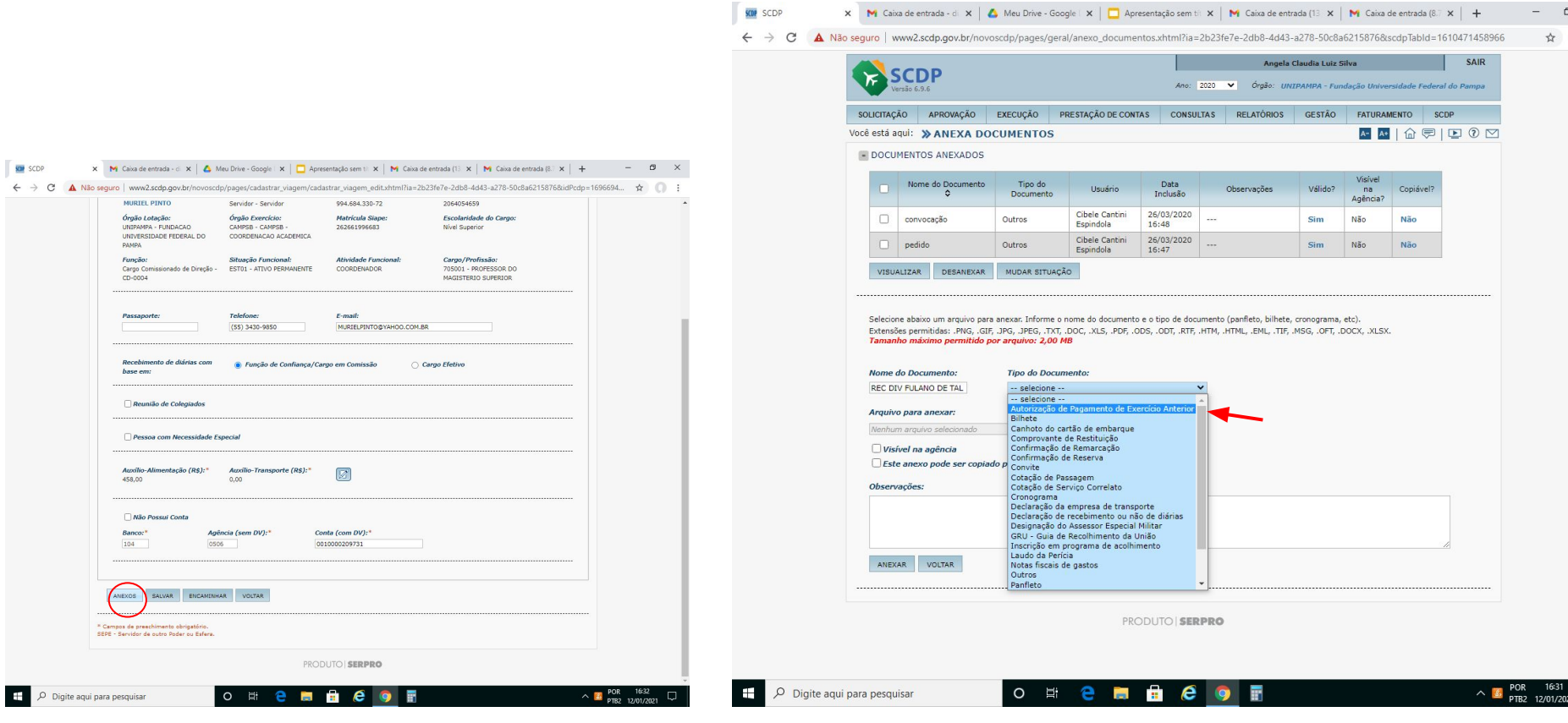

 $\rightarrow$  Quando o valor do Reconhecimento for referente à **Diárias** após, clique na Aba **Complemento**, confira se todos os campos essenciais estão preenchidos, vá até o quadro de empenho: selecione o **Projeto** que consta no empenho, selecione o empenho de reconhecimento divida xxxx, **confira se o número do empenho está correto, clique em Salvar e Encaminhar.**

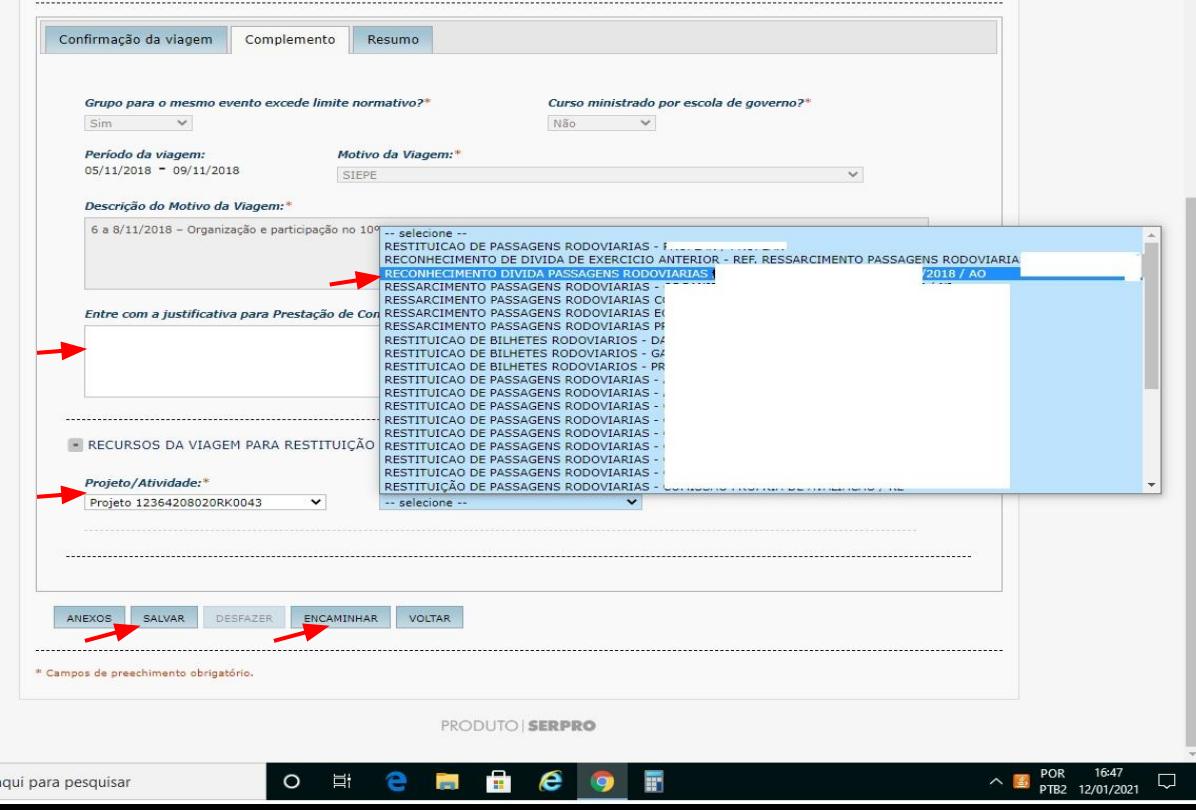

**Obs.:** Nos casos do valor ser referente à Bilhetes Rodoviários também é necessário informar na aba **Confirmação da Viagem**, no campo **Restituição** (tela inicial da Prestação de Contas), Clique em **Salvar e Encaminhar**.

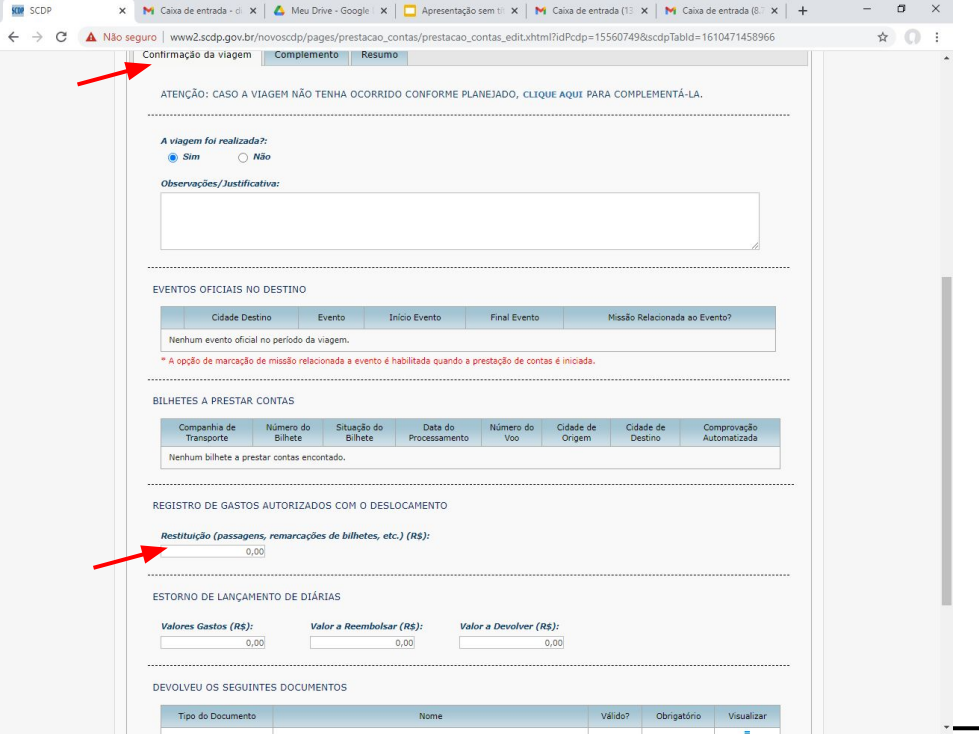

## **Considerações Finais:**

- O Solicitante de Viagem deve lembrar ao Proponente para efetuar as aprovações, e acompanhar o Fluxo na PCDP até a conclusão final com o encerramento da viagem.
- Após todos os perfis envolvidos no SCDP efetuarem as devidas Aprovações (Proponente, Autoridade Superior, Ministro, Ordenador de Despesas) a PCDP irá para Execução Financeira onde será realizado o pagamento, desde que as informações estejam completas.